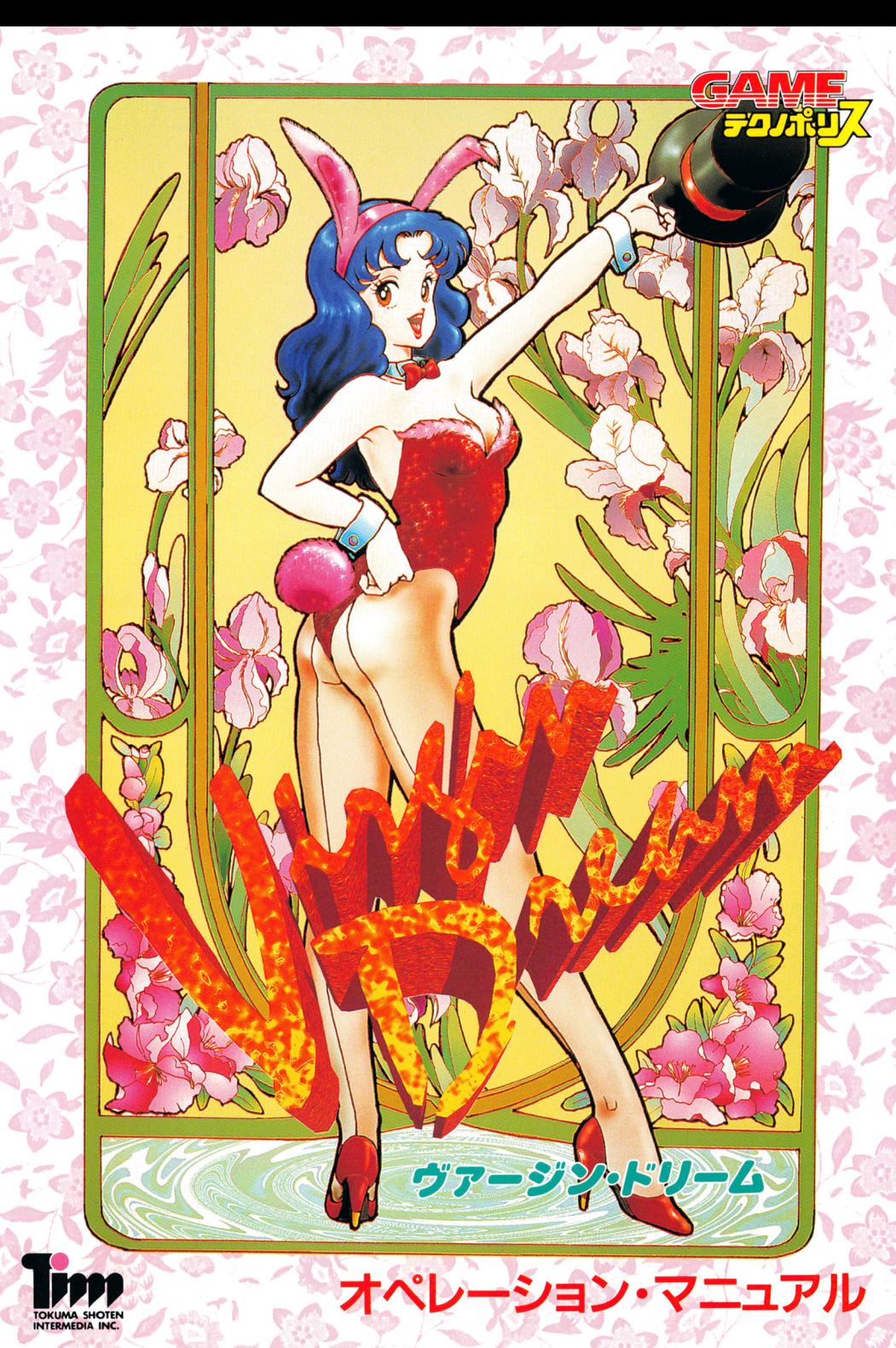

C1994 TOKUMASHOTEN INTERMEDIA INC.

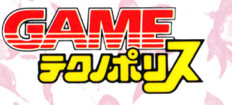

制作·発売:徳間書店インターメディア株式会社 販 売:株式会社ニュース

**PA** 

# .... ゲームを始める前に ....

## ■ 動作環境

本ゲームソフトを動作するためには、以下の条件を満たしている必要があります。 ムがうまく起動しない場合は、お手持ちの機種をチェックしてください。 NEC PC-8801VM以降の機種で動作いたします。ただし原則としてアナログlB色表 示可能、メインメモリ640KB以上である必要があります。

## ■ 起動方法

- [PC9801シリーズ (VM/UV以降)]
- ·ディップスイッチSW2-BをOFF (GDC2.5MHZ)にしてください。
- · PC9801FAは、前面スイッチで動作クロックをしかMに合わせてください。
- ·パソコン本体の電源を入れ、ディスクAをドライブ 1、ディスクBをドライブ2に 入れてリセットボタンを押してください。

### ● [PC9801 NOTEシリーズ]

- 1. 98NOTEメニューを立ち上げてください。
- 2. 起動装置の指定を円A Mドライフに設定してください。
- 3. 第1ドライブの指定をRAMドライブ優先に設定してください。
- 4. ディスクAをRAMドライブに転送してください。
- 5. 画面モードをソパースに設定してください。
- 6. ディスクBを内蔵ドライブにセットして、再起動してください。
- \* RA Mドライブの内容を初期化したり、バッテリーが切れた場合以外は、1-5 までの作業は不要です。
- \*フロッピーディスクの交換は、画面の指示に従って行ってください。

## ■ PC9801シリーズ ハードディスクを使用する場合

#### ●インストール

- 1. ハードディスクを立ち上げてください。
- 2. インストールするドライブに5メガバイト程度の空き容量があることを確認して ください(クラスタ・サイズAKの場合)。
- 3. フロッピーテ'ィスクドライブ 1に、 Aディスクを入れてください。
- 4. カレントドライフを、 Aディスクを入れたドライフに移動してください。
- 5. INSTALL と入力して実行 (リターン) してください。インストールユー ティリティか起動し「メインメニュー」が表示されます。
- 6.画面の指示に従って、ディスクを入れ替えてください。

## アフターサポートについて

#### \*ユーザー登録

同封のアンケートハガキに、必要事項をご記入の上ご返却ください。 この場合のみアフターサポートをさせていただきます。なお、アンケートハガキを お出しでないお客様へのアフターサポートは、お断りしております。

#### ★著作権について

- このソフトウェアならびに印刷物は、著作権法で保護されています。 弊社の著作権保護と円滑なユーザーサポートを行なうために次の事項にご留意くだ さい。
- ◎プログラムの複製については、弊社は一切許可しておりません。
- 営業使用、レンタル業、個人貸出等を目的とした複製は著作権法で禁じられてい ます。
- 本ソフトウェアのマニュアルの内容の一部または全部を無断て複製することは、 著作権法で禁じられています。
- ◎本ソフトウェアの著作権は、徳間書店インターメディア株式会社に帰属します。

#### ★バージョンアップ

本ソフトウェアの内容は、改良のため予告なく変更されることがあります。ご承知 おきください。

#### \*修理規定

本ソフトウェアの商昂ディスク(原本ディスク)が壊れた場合には、商昂ディスク を規定の手数料とともに、ユーザーサポート係までお送りください。修理の上、ご 返送します。 (手数料 2.000円)

#### ★ご質問・お問い合わせ

本製昂に対するご質問、お問い合わせ、また、アフターサポートにつきましてご不 明な点がありましたら、下記あてまでお問い合わせください。なお、お電話のお問 い合わせは、祝日を除く、月曜日から金曜日の14時から17時となっております。

> 105東京都港区新橋4-10-7 徳間書店インターメディア株式会社 メディア企画室 ユーザーサポート係 電話 03-3435-0834

## ■ アイテム

アイテムは、外出してショップで購入できます。アイテムは、日曜日に1回、少女 アイテムは、外出しているのは、外出しても多いです。アイテムは、外出しているのは、外出しているのは、外出しているのは、外出しているのは、外出しているのは、外出しているのは、外出しているのは、 にプレゼントできますから、少女の喜ぶ品物を用意しましょう。彼女とのスキンシッ ぶっちゃ おおおお しゅうしゅう あいしゅう あいしゅう あいしゅう あいしゅう あいしゅう あいしゅう プが深められます。 ブが深められます。

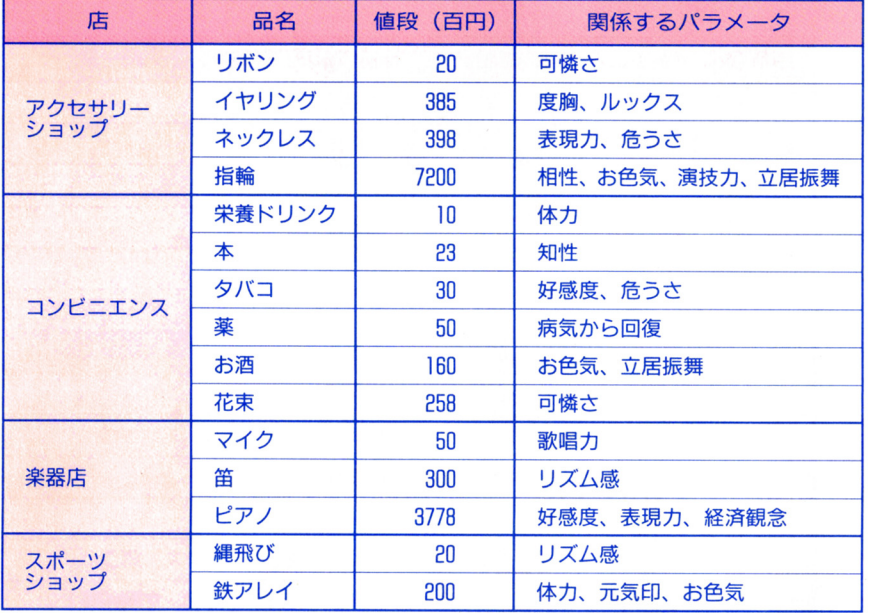

## ■ サービス

サウナなどのサービスについては、エステサロン、整形外科で受けてください。そ の場で受けられます。整形外科では、失敗もありますので注意してください。

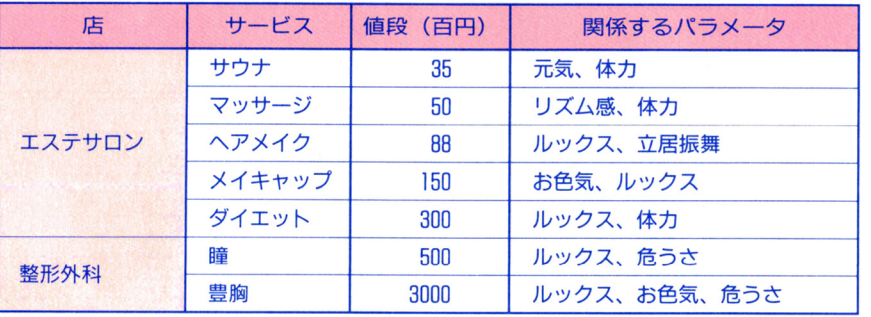

#### ●記動

l. 八一ドディスクからMS-DOSを立ち上げてください。

- 2. フロッピーディスクドライブに、 Bディスクを入れてください。
- 8. カレントドライブをインストールしたドライブに移動してください。
- 4. VD と入力して実行 (リターン) してください。
- ・メインメモリが不足している場合、起動しない場合があります。MS-DOSのC HKDSKコマンドで表示される使用可能メモリが550KB以上ない場合は、デバイ スドライバー、常駐プログラムを外したり、CONFIG. SYSを書き換えるな どして再起動してください。例としては、 CONFIG. SYSを以下のように き換えてください。また、 ADD口円Vコマンド、 ADDDEVコマンドは使わな い状態で起動してください。

 $[M]$  BUFFERS= $B$  $F11F0 = 10$ 

$$
FILES = IV
$$

・ゲーム中、ディスク入れ替えのメッセージが表示される場合がありますが、ハード ・ゲーム中、ディスク入れ替えのメッセージが表示される場合がありますが、ハード ディスクを使用する場合は無視してリターンキーを押してください。 ディスク ディスク アクセス こうしょう アクセス アクセス こうしゅう アクセス アクセス こうしゅう しゅうしょう こうしょう こうしゅうしょう こうしゅうしょう ·NEC製MS-DOS5.0Xに付属する「AVSDRV. SYS1が組み込まれてい

ると、正常に動作いたしません。

#### ●おことわり

- ・ハードディスクへのインストールは、危険を伴う場合が多々ありますので、十分な ・八一ドディスクへのインス トールは、危険を伴う場合が多々ありますので、十分な 知識のある方以外は行わないでください。 知識のある方以外は行わないでください。
- ・また、インストールに際して、ハードディスク内のデータ、ハードディスク本体に ハード・ハード データ・データ データ・プレー スクランド・ブランド 障害が発生しましても、弊社では一切の責を負いませんのでご了承ください。

※MEGDOSは株式会社エス・ピー・エスの登録商標です。

#### ※注意事項 注意事項

製品には万全を期しておりますが、万一プロク'ラムが動作しない場合には、ます次 のことをご確認ください。 のことをご確認ください。

- ◆パソコン本体、ディスプレイなどの電源やケーブルは、正しく接続していますか?
- <u>ы продолжана с также</u>
- ◆ディスクは正しくセットされていますか?
- ◆NEC純正以外の周辺機器が接続されていませんか?

正しい環境で動作を確認して、正常な動作をしない場合には、フロッピーディスク - - - - - - - - - - - - - -その場合にはお手数ですが、当社のユーザーサポート係 (15ページ参照)にご連絡ください。責任をもって修理・交換させていただきます。

.. 衣裳 .. 少女の夢を叶えてください

> 平成美少女コンテストの地方会場で、ひとりの少女が 出場していました。彼女は、まだ、何も知らない15歳の 少女です。自分の可能性を試しにやってきているのです。 何か自分が輝けるものを見つけにやってきているので す。この少女の無限の可能性を、あなたの手で育ててく ださい。少女はそこに待っています。少女の夢 ヴァー ジン・ドリーム』を叶えてください。

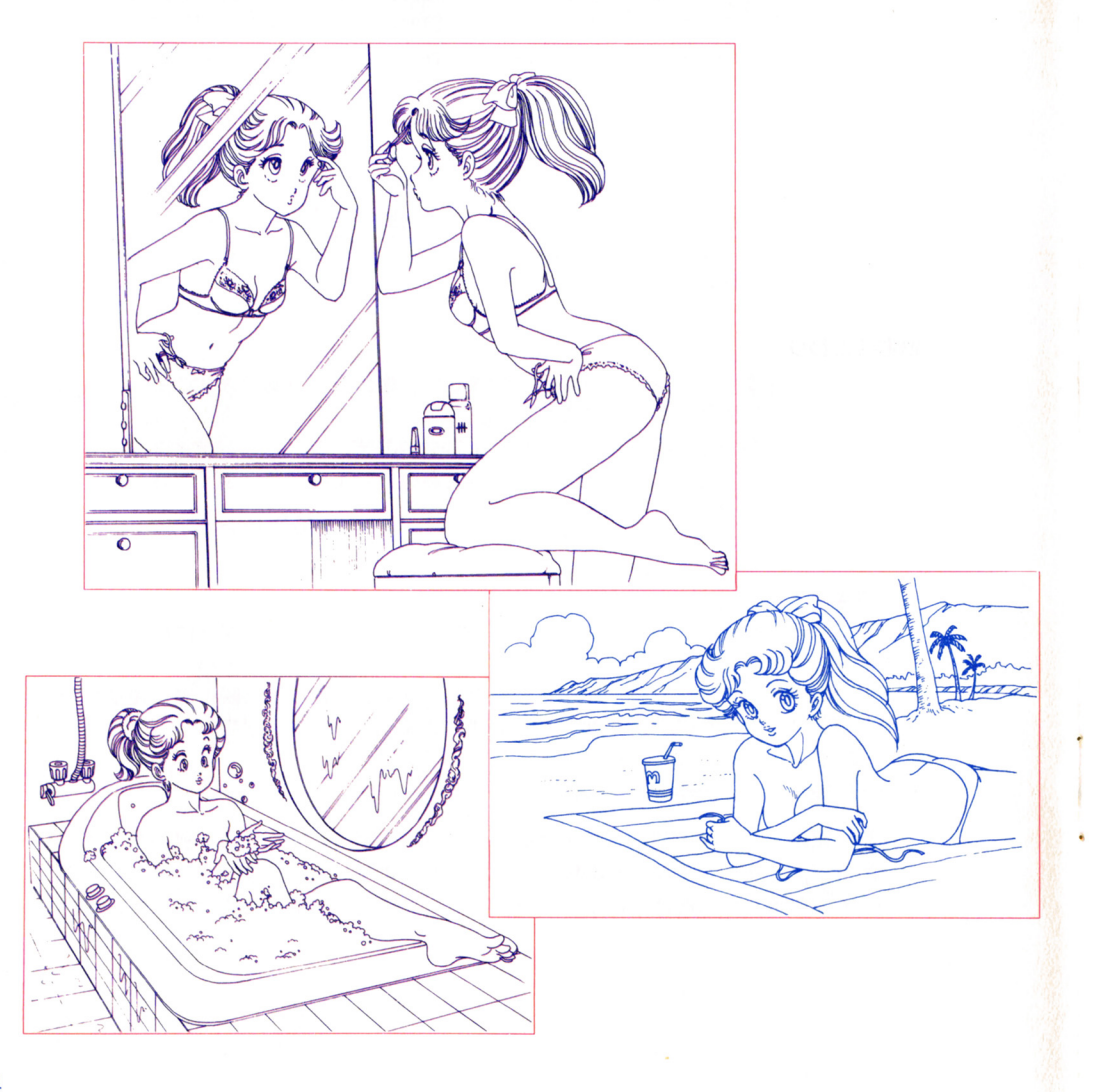

衣裳は、外出して、各ショップで購入してください。衣裳は、ステータスのコマン ドで『衣裳を見る』を選択し、着替えてください。着替えると、下の表に記してある パラメータが上がりやすくなります。また、季節に合わない衣裳を着せていると、彼 女の調子が悪くなったりするので、注意してください

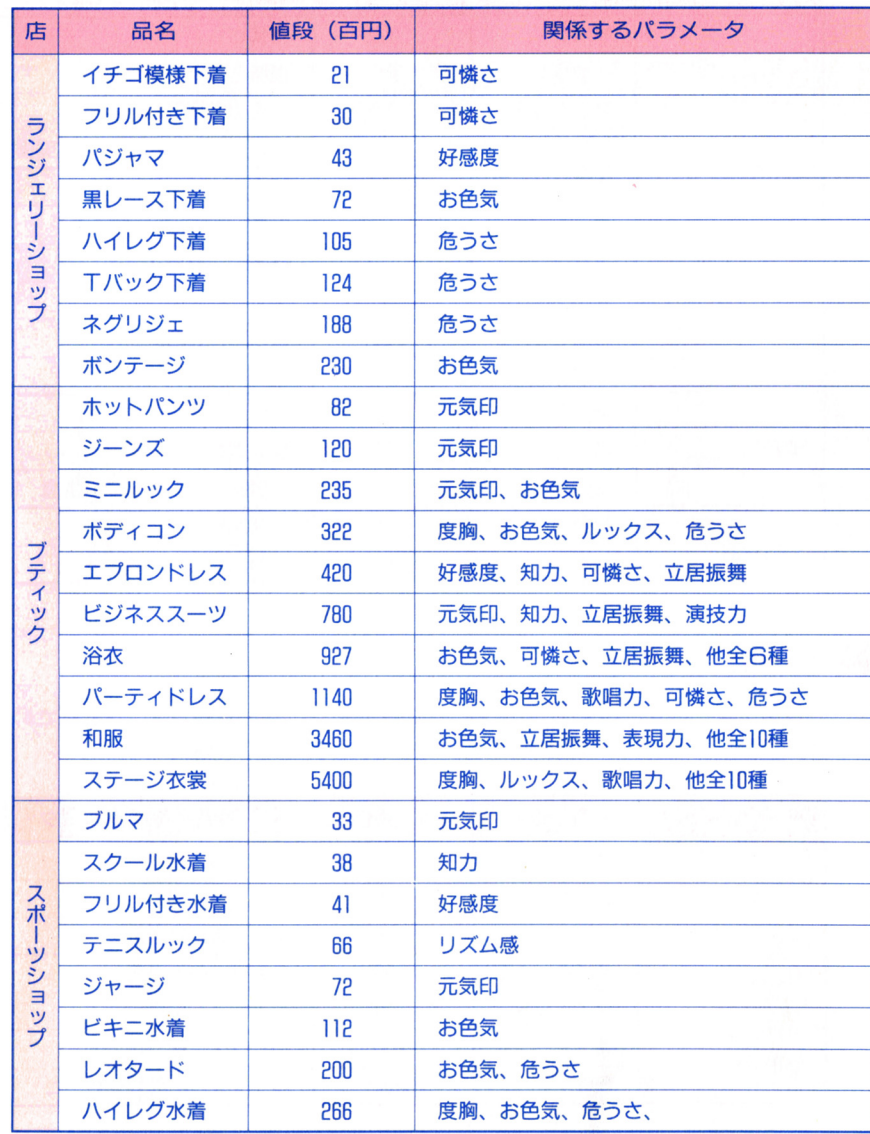

4

13

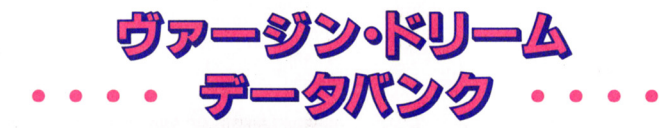

このゲームでは、少女の魅力を数字にしたパラメータが、たいへん重要です。パラ メータは、主に、レッスン、勉強、アルバイトで変化しますが、他にもいろいろな要 素があります。衣裳、アイテム、サービスでは、関係するパラメータを表記しました が、これがすべてではありません。ゲームを進めながら推測していってください。

## ■ パラメータ

どうすれば、少女の夢を叶えられるかは、下の表をヒントにしてください。当然、 最初に選択したジャンルによって、必要なパラメータは変わってきます。ゲーム中に、 少女と対話をすると、どうすればいいか答えてくれるときもあります。バランスシー トを見ながら、頑張ってください

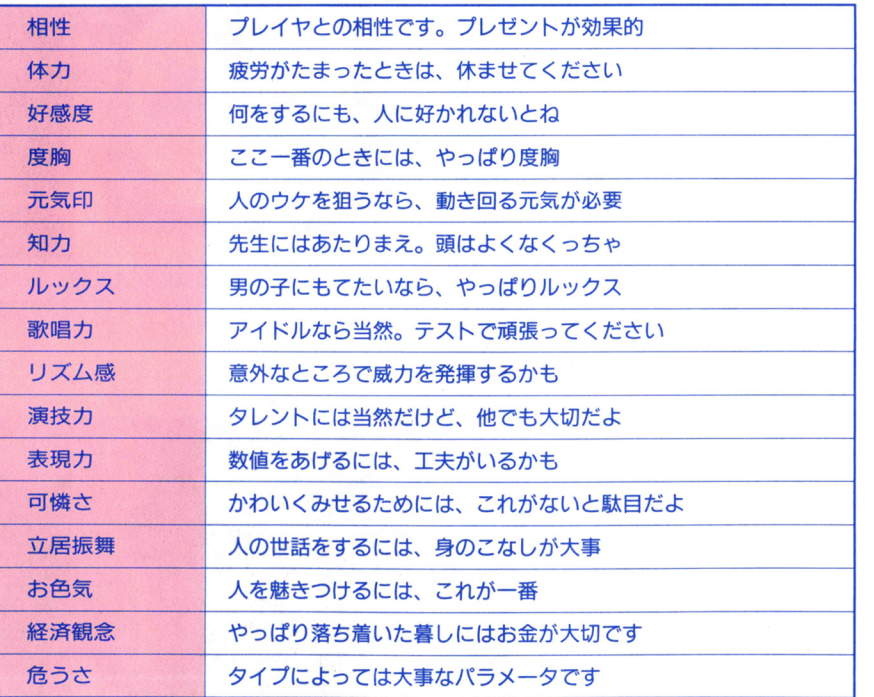

\*体重、スリーサイズも変化していきますから、注意してください。スタイルが良く なれば、夢に近づくことができます。

-・・・ .... マウスの操作によりカーソルを移動させて、コマンドを選択することで ゲームを

進行させます。左クリックはリターンキ一、右クリックはキャンセルキーとなってい ます。ディスクの差し替えは、画面の指示に従ってください。

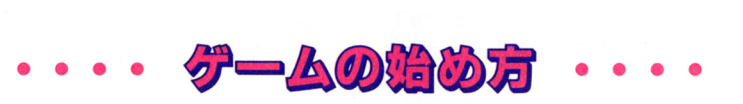

## ■ タイトル

このゲームを起動すると「GAMEテクノポリス」のブランド・口ゴが表示されて、 タイトル画面になります。タイトル画面にはゲームスタート、ロードデー夕、画面表 示のコマンドがでます。初めてプレイするときは、ゲームスタートを選択してくださ い。セーブデータから始めたいときは、ロードデータを選択してください。また、ノー トパソコンなどモノク口のディスプレイでゲームをする場合は、画面表示を臼階調 モードに切り替えてください。

## ■ 名前の入力

マネージャーとなるあなた の名前を入力してください。 姓、名ともに3文字までです。 漢字で入力する場合は、音読 みで文字を選んでください。 血液型、性別は特別記号で選 んでください。つづけて、少 女の名前も同じように入力し ます。自分の好きな名前で楽 しんでください。あなたの誕 生日、血液型、性別で、彼女 との相性、彼女の性格などが 決まります

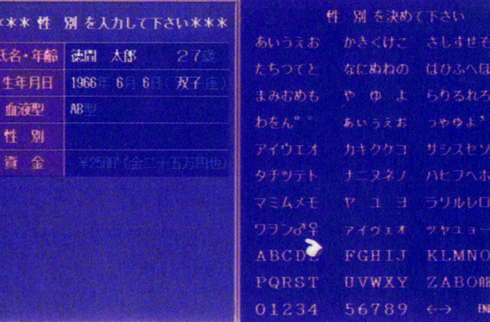

◎名前は、漢字、ひらがな、カタカナ、英字が使えます。 漢字を使うときは、音読みでさがしてください。

## ■ 少女の夢を決める

あなたが少女の夢を決めてください。フつの項目から選択できます。選択した項目 によって、成長の様子やエンディングが変わってきます。少女の夢を決めると、いよ いよ彼女との生活です。まず、4月3日の日曜日から始まります。これから1年間、 彼女のスケジュールを組んで、育ててください。

# .... ゲームの進め方 ....

1994年4月から1995年3月までの1年間、あなたは、彼女を育てます。平日は、レッ スン、勉強、アルバイト、休日、行楽などのスケジュールをこなします。日曜日には、 外出、睡眠、入浴などができ、日によってはテスト、美少女コンテストなどのイベン トがあります 彼女は、日ごとに成長していきますが、あなたの思いどおりに成長す るとは限りません どんなことをすれば、あなたの思いどおりに成長していくのかは、 ゲームを進めながら推測してください。

## ■ 平日のスケジューリング

平日には、レッスン、勉強、アルバイト、休日、行楽の5つのコマンドがあります。 レッスン 勉強、アルバイトでは、 3日間ごとに朝、昼 晩のメニューを決めます。 それぞれのメニューコマンドには、 1日にかかる費用がでています。アルバイトの場 合は、1日についての給料ですが、失敗するともらえません。

また、メニューコマンドには、成功すると上昇するパラメータと下降するパラメー タが いてありますので、参考にしてください。変化するパラメータの数は、こなす メニューによって違いますが、コマンド実行後に変化値が表示されますので、参考に してください

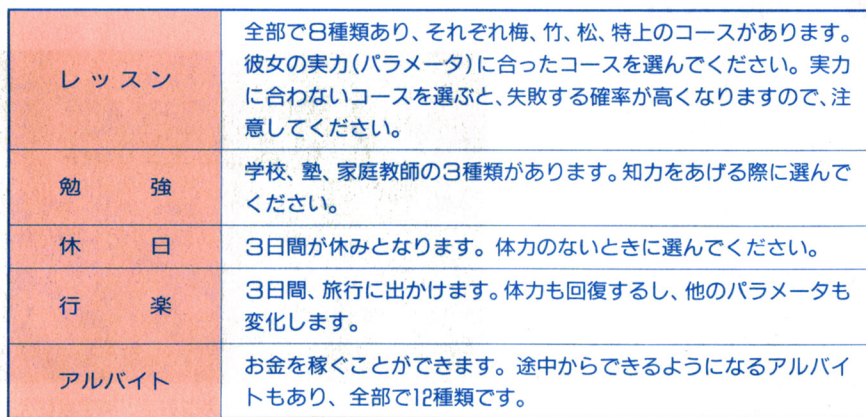

## ■ ステータス

平日、日曜日のメインメニューに ステータスのコマンドが出てい ます。このコマンドをクリックする と、現在のパラメータが表示され、 少女の状態がわかります。最近、増 減したパラメータについては、右に 増減値が表示されています。パラ メータについては12ページを参照し てください。

また、バスト、ウエスト、ヒップ のサイズも表示されてます。3サイ ください。また、最初に選んだ志望 ジャンルと彼女の状態もでています から、参考にしてください。

ここで、『バランスシート』を選択 すると、 要なパラメータの様子が ひとめでわかるようになっていま す。また、『衣裳を見る』を選択する と、着替えができます。「持ち物を見 を選択すると、持っているアイ テムを知ることができます。アイテ ムは、日曜日のプレゼントのときに

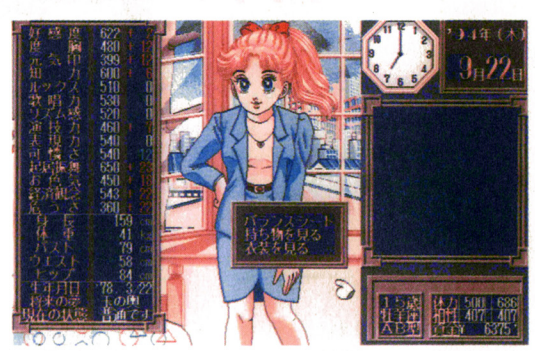

" 。メインメニュ のステータスを選択すると 現在の彼 ズは変化しますから、よ して 女のパラメータなどがわかります

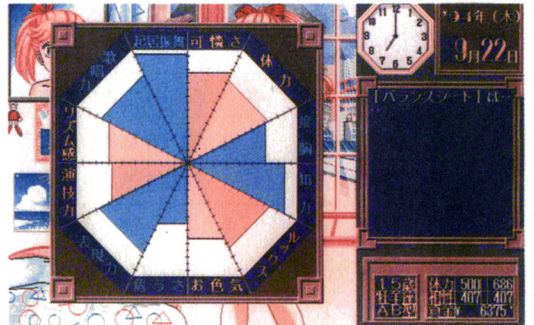

使ってください。衣裳は12着、アイテ Qバランスシートで、彼女の魅力をチェックしておきま ムも12個まで持つことができます。 しょう。なにが足りないか、ひと目でわかります。

## ■ システム (セーブとロード)

システムを選択すると、セーブ、 ロードが表示されます。したい項目 をクリックして実行してください。 ディスクでプレイしている場合は 1回目のセーブの際には、自動的に ディスクをフォーマットします。 ハードディスクのときは、セーブ ファイル(TKS. 000) を制作 します。ロードするときは、データ を選択するだけです。

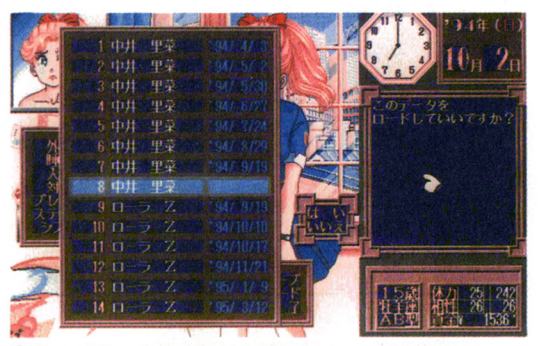

**め、ゲームを終了するときは、電 。セーブは、名前と日付を確認して、こまめにやってく**<br>源を切ってください。 *せさい。どんな*事件がおきるかわかりませんよ。

## ■ 美少女コンテスト

美少女コンテストは、 1 次予選が9月、2次予選が12月、最終審査が3月26日に開 ルックス しゅうしゅう しゅうしゅう しゅうしゅう あいあい てきたま しょうしょう こうしょう こうしょう こうしょう こうしゅうしゅ おおみ かいしょう

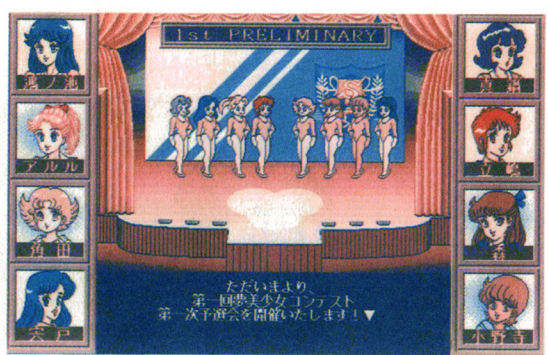

。 こうしゃ コンテストのコンテストのコンテストの開催<del>になる ライバー アイバイ</del> はフ人、手ごわいぞ - 一つの しんしん しんしん しんしん しんしん

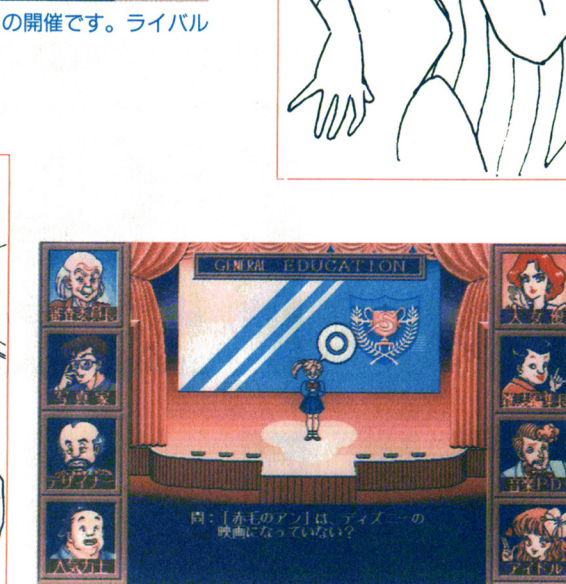

○審査員に囲まれて、審査が始まったぞ。一般常識問題、 こんな問題わからないかな? ガンバレ l

#### 1)メインメニュー

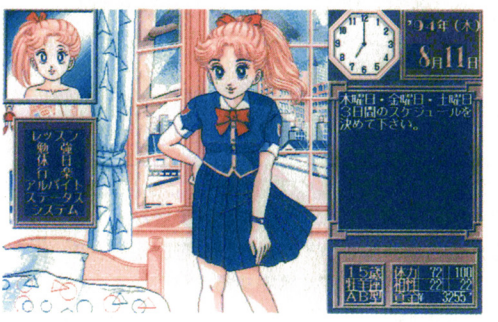

◎平日になると、画面左にあるメインメニューが開 ーのスターのスターのメインメーターのメインメーターのメインメーターのデザインメーターのデザインメーターのメインメーターのデザイン きます。やりたいコマンドをクリックしてください。 きちょう きょうしょう しゅうしょう こうしん かいしゅう きょうしん かいしょう ここではレッスンを選択してみましょう ここで しゅうしょう しゅうしゅう しゅうしゅう アー・マー・マー・マー

3スケジュール実行

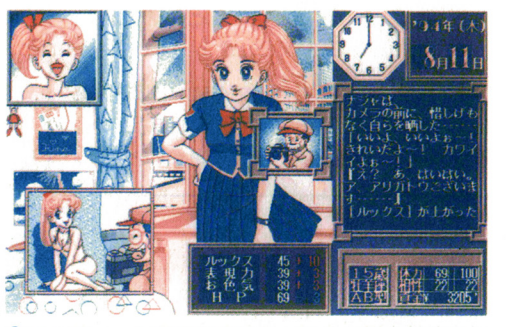

。スケジュールを実行すると、彼女の機子が表示さ れます。その結果によって、変化したパラメータが 変化したパラメータが 画面右下に表示されます

#### 2スケジュール選択

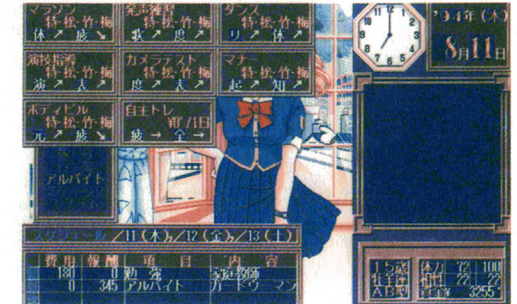

**◎レッスンのメニューがでています。家庭教師、ガー** 

#### 4今週の結果

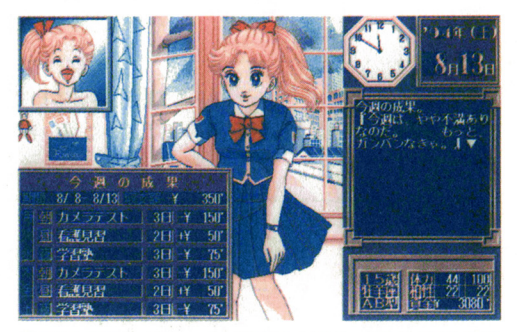

◎平日のスケジュールが終了すると、その結果が表 になって表示されます。成功した日にちと、かかっ た費用、もしくは稼いだ給料がでています

#### \* 表情について

画面左上には 彼女の状 を現わす表情がでています あまりアルバイトで働 さいきちょう しょうせい マーク・エー アーケーション アーケーション スンなどがうまくいっていると、表情が明るくなったりします。病気になったり、 <u> 不良になったりすることもありますので、注意してください</u>

## ■ 日曜日のスケジューリング

日曜日には、外出、睡眠、入浴、対談、プレゼントの5つのコマンドがあります。 対談、プレゼントは、必ず 1回はできますが、外出、睡眠、入浴はどれかひとつを 1 回しかこなせません。また、特定の日曜日には、テスト、美少女コンテストが行われ ます。詳しくは、11ページを参照してください。

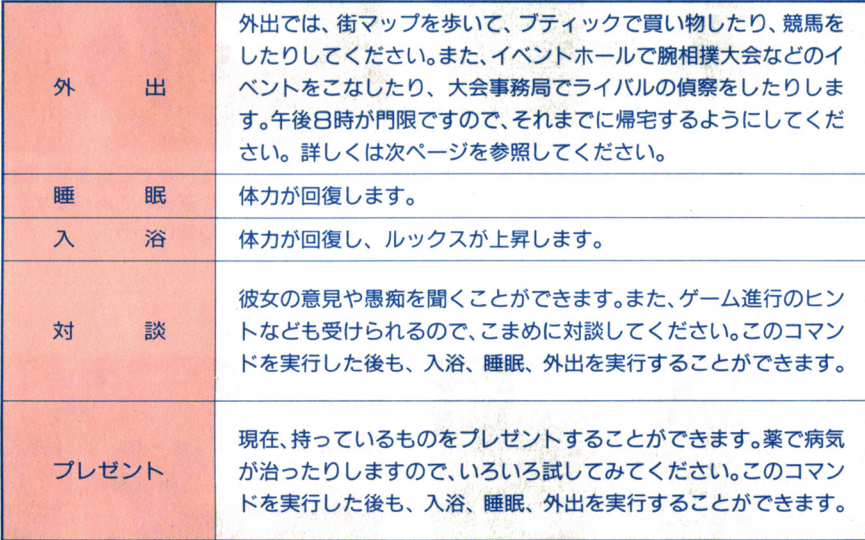

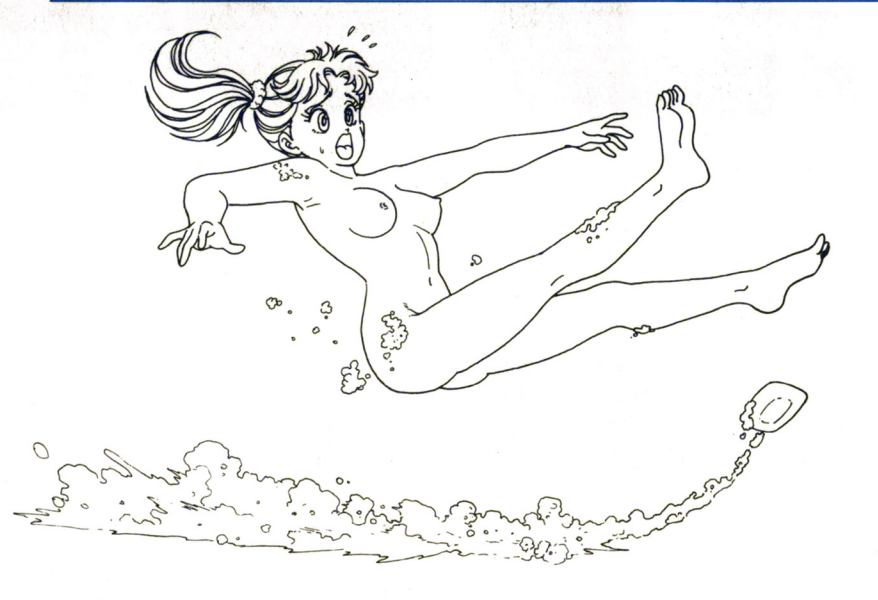

#### ●外出について

日曜日に外出を選択すると、画面が切り醤わって、街の画面になります。ここでは、 彼女のキャラを歩き回らせて、ショッピング、競馬、イベント大会などをさせてくだ さい。行きたい場所をクリックすれば、彼女はそのクリック地点まで移動します。街 には、コンビニエンス、エステサロン、競馬場などいろいろな施設があります。なに かするごとに時闘が経過していきますので、午後 8時の門限に間に合うように自宅に 帰るようにしてください。購入できる衣裳、アイテム、サービスについては、13、14 ページのデータバンクを参照してください。

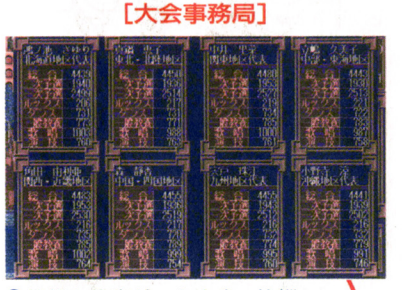

 $\frac{1}{2}$ 

。挨拶か偵察ができます。挨拶 では好感度があがり、偵察では ライバルの試験結果などがわか り、彼女の状態が推測できます [イベントホール]

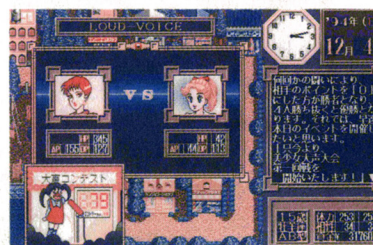

。腕相撲大会、大声大会、もの まね大会など8種類のイベント があります。クリック回数で勝 負が決まります。

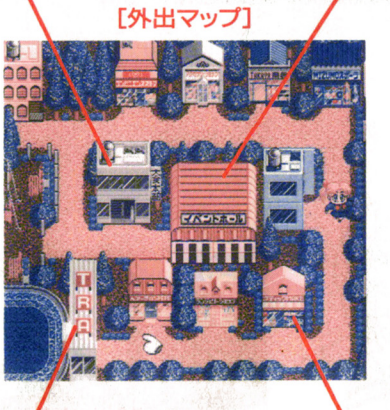

[競馬場]

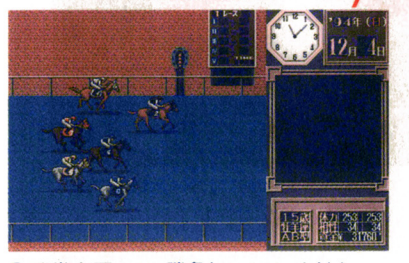

。馬券を買って、勝負してみてください。 当たれば、もちろん配当があります。一 発勝負で運を試してください

「ブティック】

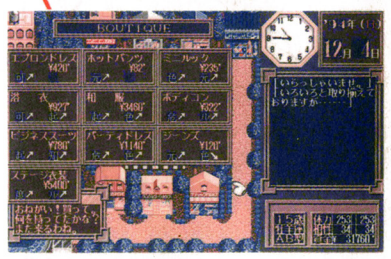

。ショッブに入れば晶自のウインドウが 開きます。値段、効果が表示してありま すので、参考にしてください。 <sup>g</sup>